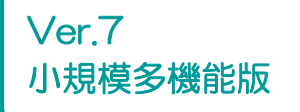

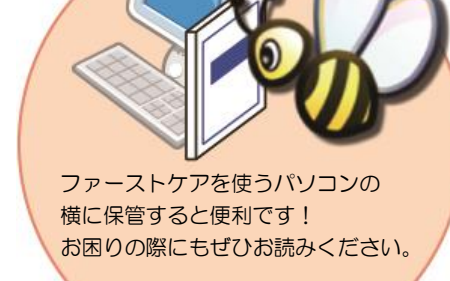

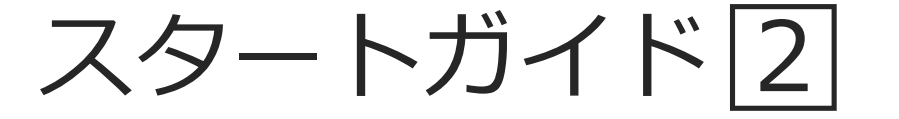

「基本操作マスター」編

業務モード(居宅支援⇔サービス提供)の切り替えや、毎月の操作の流れをご案内 します。あわせて『操作マニュアル』をお手元にご用意ください。

■ 操作マニュアル ■

操作マニュアルはユーザーサポートページからダウンロードいただけます。

- ① Fist Care 本体右上「?」マークをクリックし、ユーザーサポート情報を表示します。
- ② ユーザ-サポート情報画面左のメニューから「マニュアル」をクリックしてダウンロード

できます。

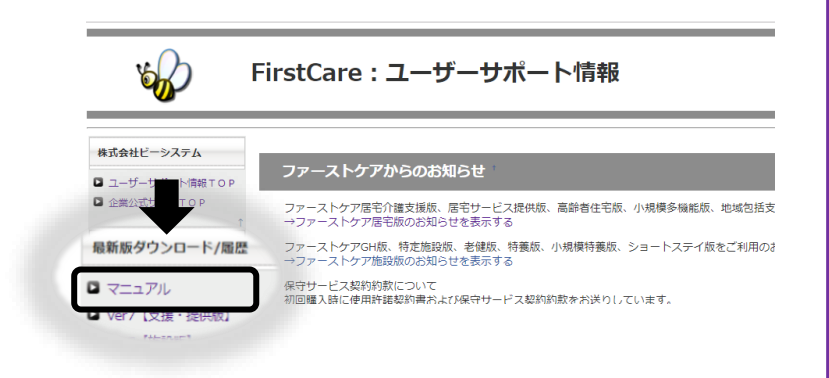

# 1 業務モードについて

ファーストケアでは、より便利にソフトを活用いただくために、2種類の「業務モード」を用意してい ます。ここでは基本操作のひとつである業務モードの切り替えをご説明します。

### 業務モードの運用イメージ

業務モードにはケアマネジャー向けの業務を行う支援モード (=居宅介護支援版) と介護士やヘル パー職員向けの業務を行う提供モード(=居宅サービス提供版)という2つの業務モードがありま す。

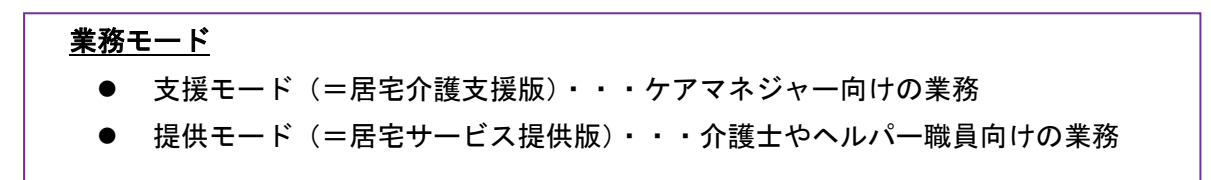

「居宅介護支援版」には、アセスメントや支援経過記録、予定管理などの専用機能画面が あり、「居宅サービス提供版」にはケア記録や利用者請求などの専用機能ボタンがあります。 両モードで共通する被保険者証の登録情報などは、連動しているので一度登録すればOKです。

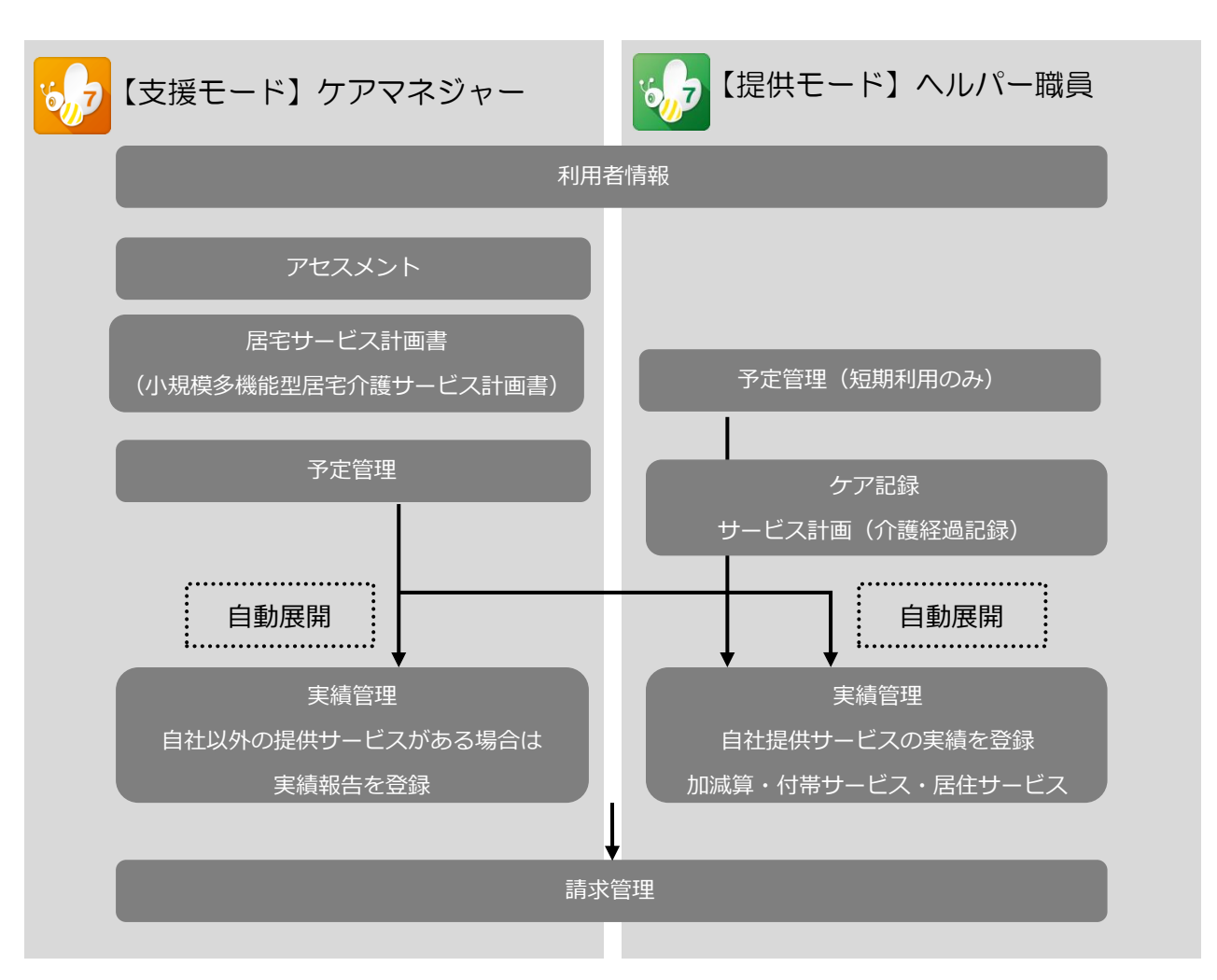

## 業務モードの切り替え操作

1-1 ファーストケアの右上の[業務モード]ボタンをクリックしてください。

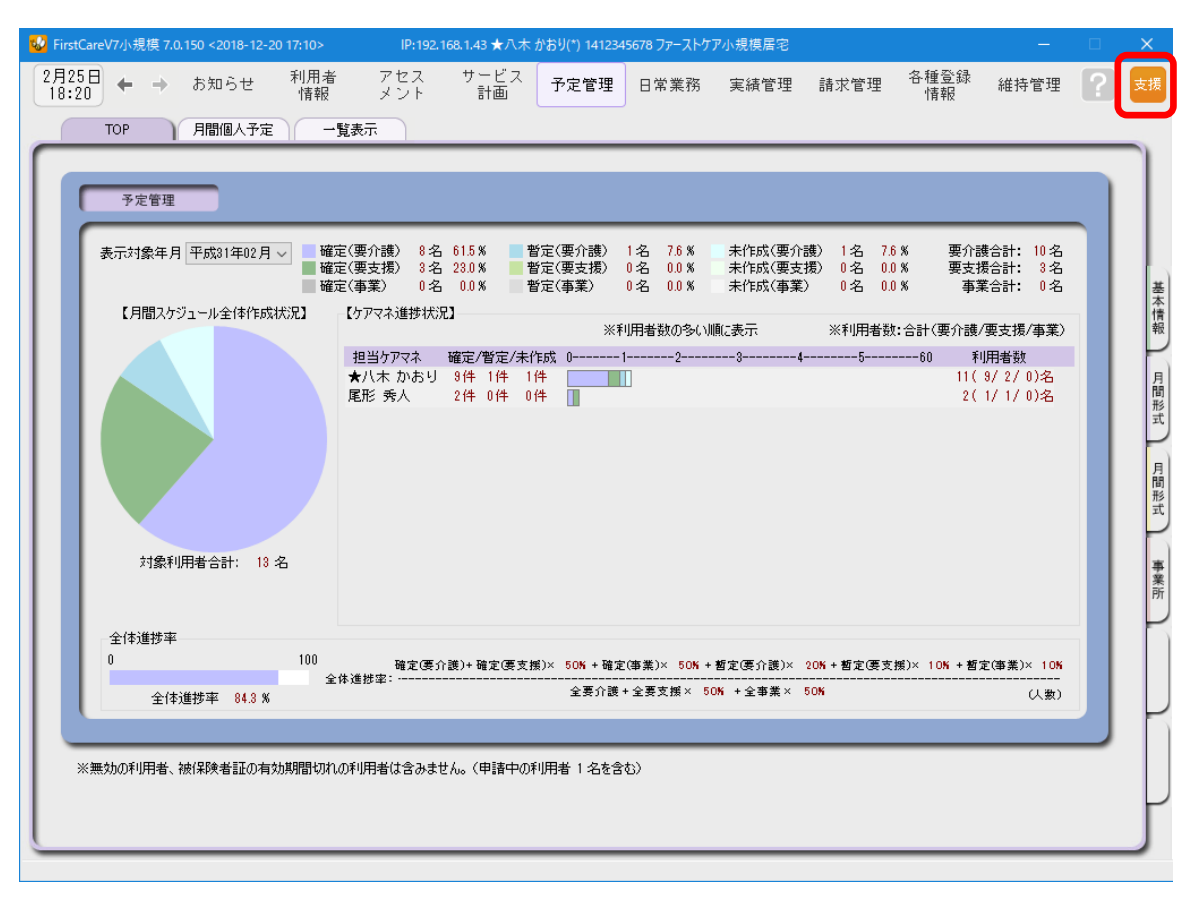

1-2 | 「業務モード」ダイアログ画面が開くので、 [OK]をクリックします。

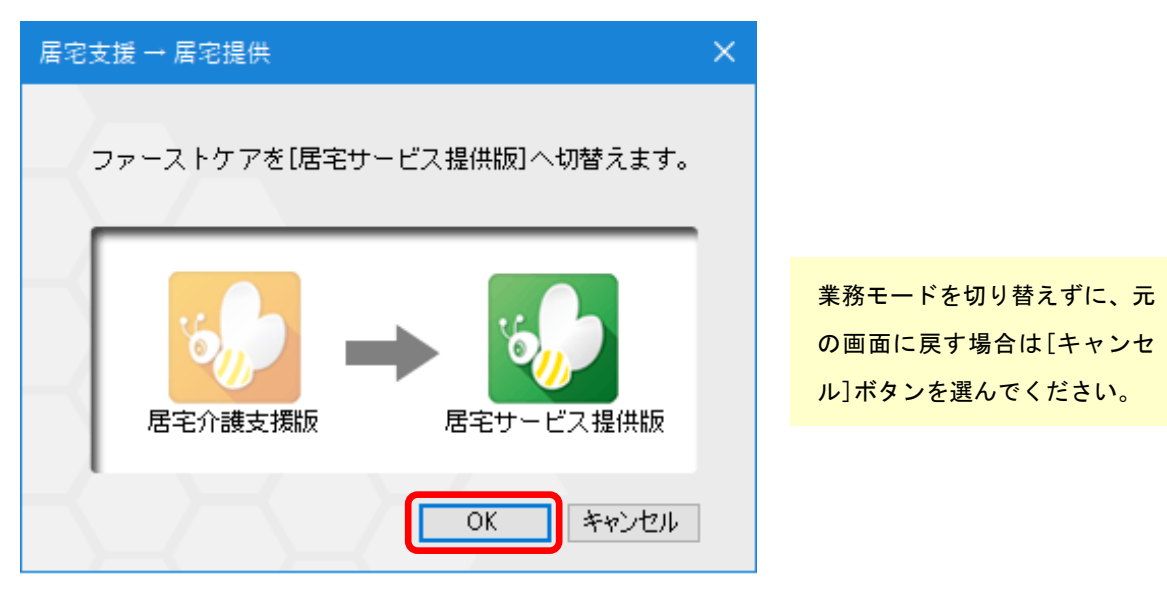

以上で、業務モードが切り替わりました。

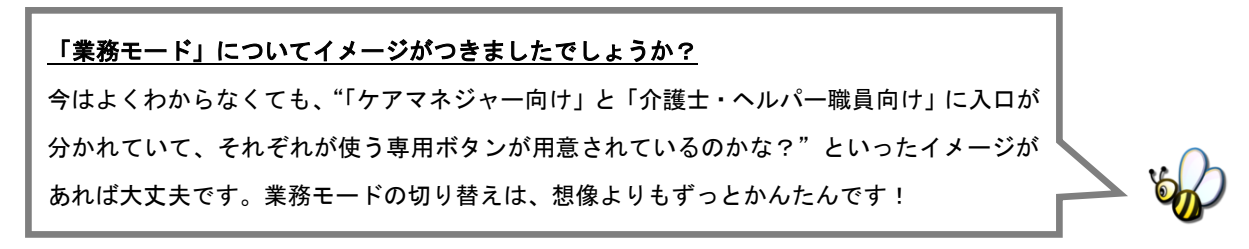

## 2 利用者情報を登録してください

利用者の情報を登録します。

利用者情報は、国保連請求データにも反映されます。必ず正確な情報をご登録ください。

利用者情報の登録は小規模多機能型居宅サービスの利用者と短期利用の利用者で注意点が異なり ます。短期利用の場合はP7をご確認ください。

■ コ | メインメニュー《利用者情報》から、〈基本情報〉タブを選択し、登録画面を表示します。

<mark>V</mark> FirstCareV7小規模 7.0.150 <2018-12-20 17:10> IP:192.168.1.43 ★八木 かおり(\*) 1412345678 ファーストケア小規模居宅 アセス<br>メント サービス<br>- 計画 - 予定管理 - 日常業務 - 実績管理 - 請求管理  $2\overline{f}22\overline{f}$   $\leftarrow$   $\rightarrow$  お知らせ 利用者<br>情報 各種登録<br>惜報 維持管理 TOP 基本情報 被保険者証 住所地特例 公費 | 負担額減額 | 認定調査票 | 注意事項 | 一覧表示

2-2 | [新規]ボタンを押し、利用者情報を登録してください。

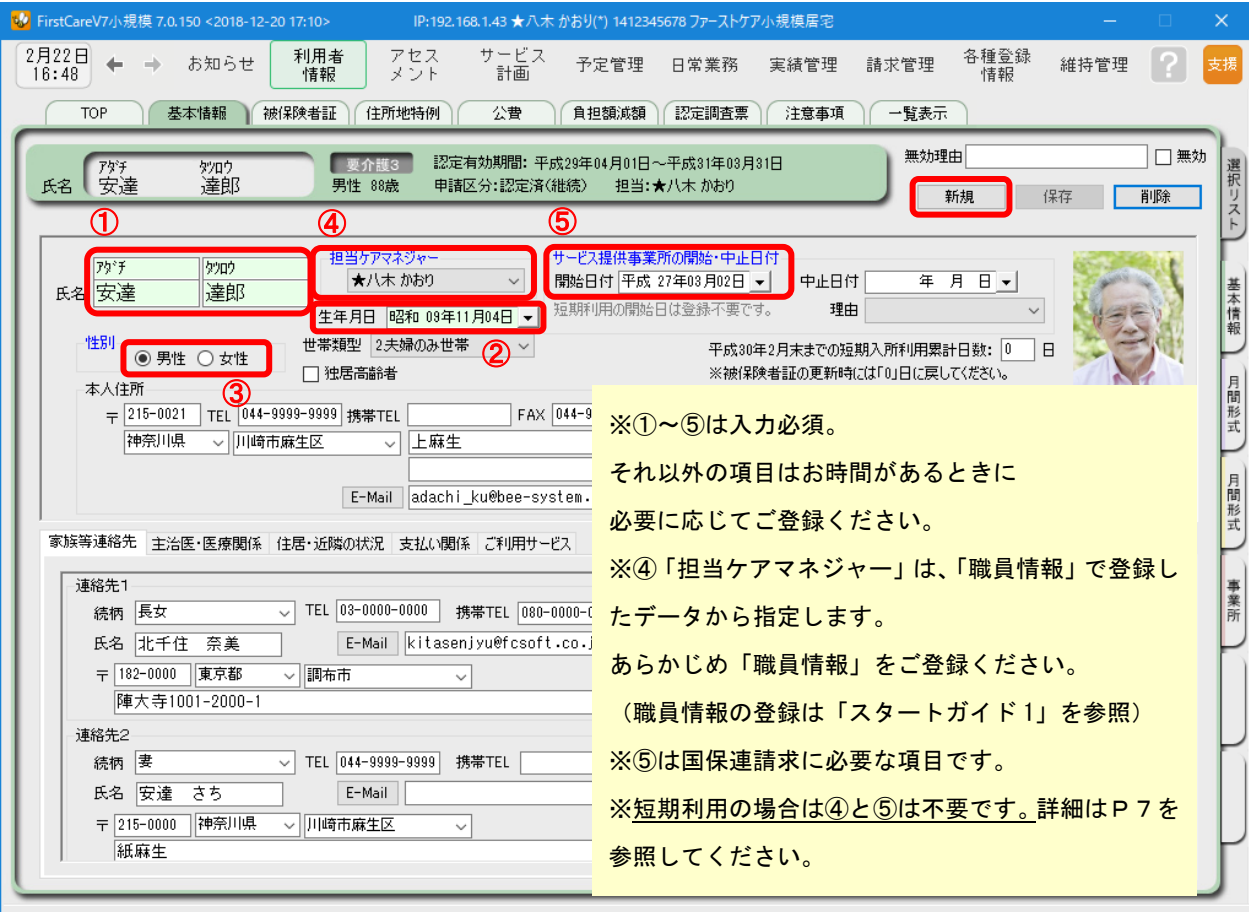

2-3 | [保存]ボタンを押します。登録が完了しました。

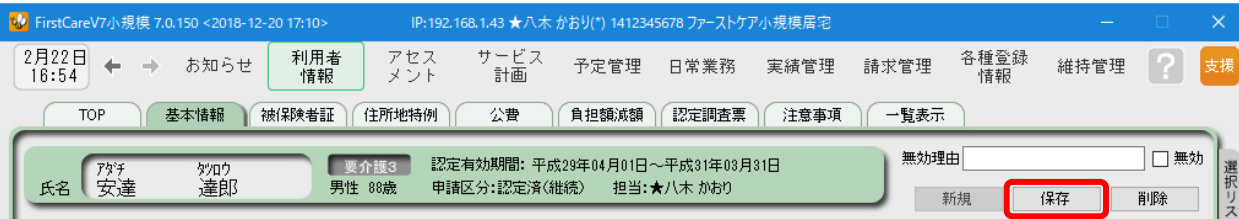

■ 2-4 | 続けて作業タブから〈被保険者証〉タブを押し、被保険者証登録画面を表示します。

(ここからは被保険者証の情報をご用意の上、ご登録ください。)

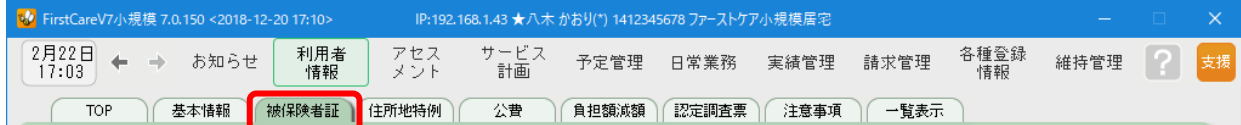

#### 2-5 [新規]ボタンを押し、被保険者証登録オプション画面に必要項目を登録してください。

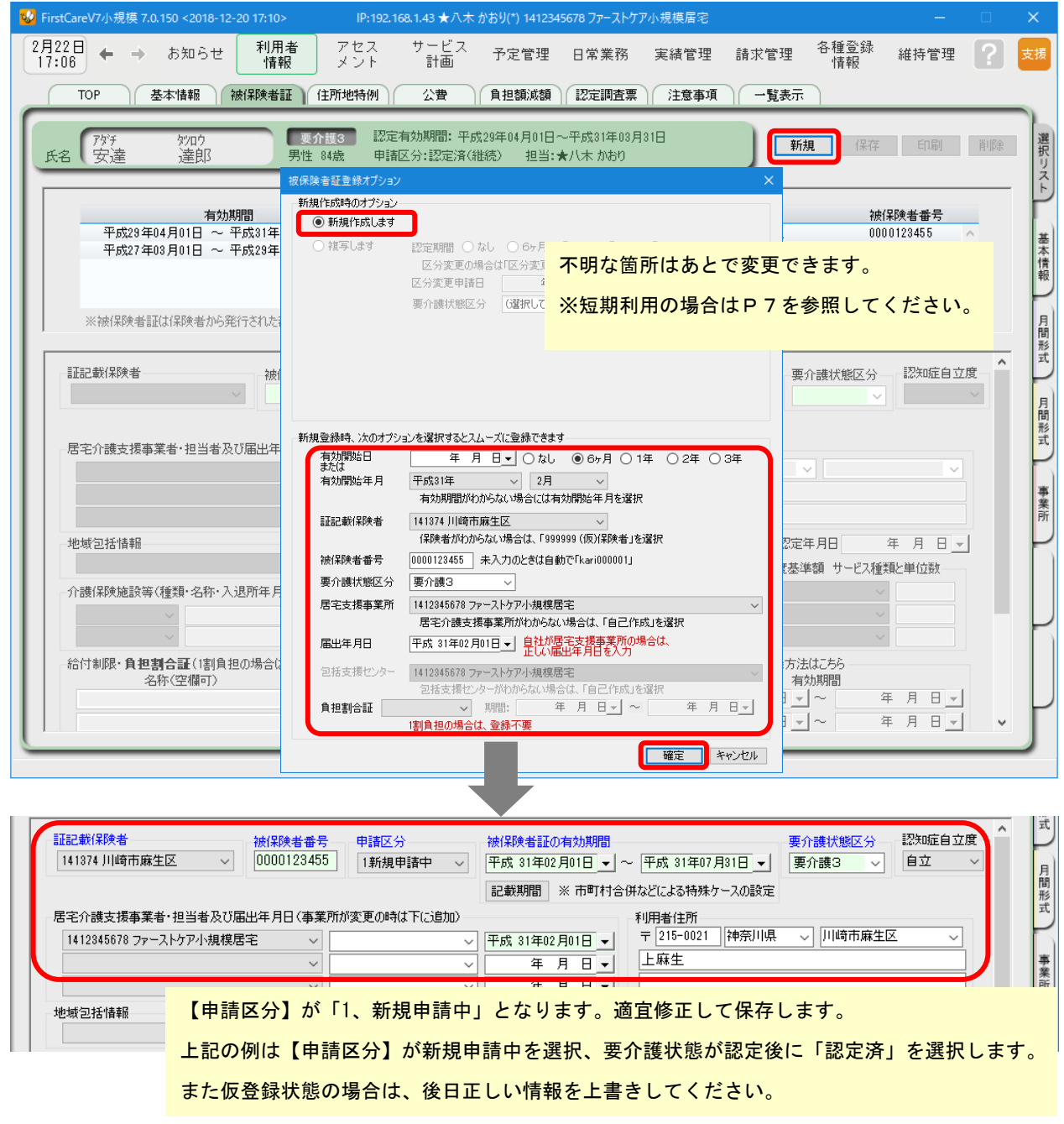

#### 2-6 「[保存]ボタン押します。登録が完了しました。

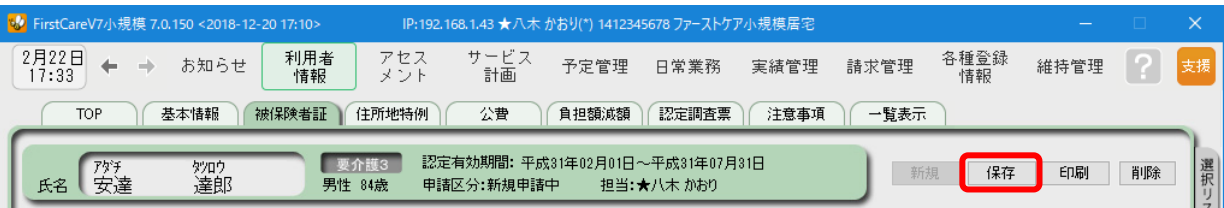

2-7 る費が適用される利用者または利用者負担額の減額·免除の認定を受けている利用者については、

続けて作業タブから〈公費〉または〈負担額減額認定〉タブを選択してください。 (通常は2-6 までで登録完了。)

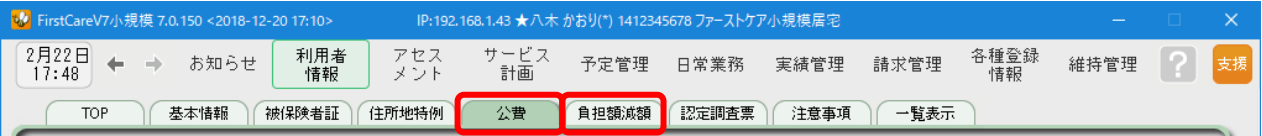

■2-8 | [新規]ボタンを押し、資格証明書や減額認定証の内容を登録し、[保存]ボタンを押します。 登録が完了しました。

#### ▼[公費]登録の例

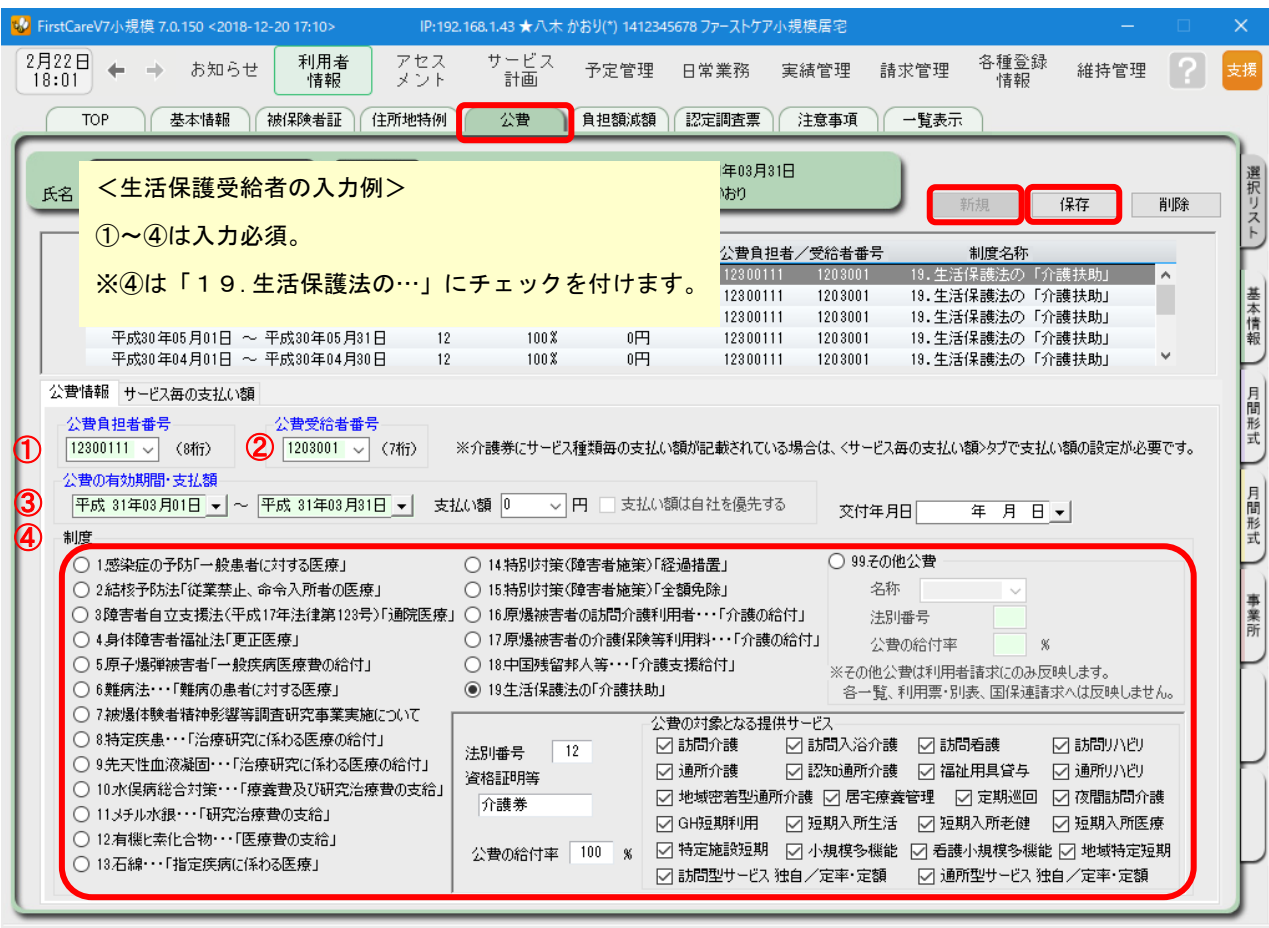

※負担額減額・減免については、必要な場合に登録します。ヘルプデスクまでご連絡ください。

# **Tips** 月途中小規模利用開始で前半に居宅サービスご利用があった場合

#### **給付管理は前半居宅介護支援事業所から提出**

月の前半にご自宅で居宅サービスをご利用されていて、後半から小規模をご利用になった場合は、前半の 居宅介護支援事業所が給付管理を行います。被保険者証を登録する際に、「居宅介護支援事業者・担当者及 び届け出年月日」欄の 1 段目に前半居宅介護支援事業所、2 段目に自社(小規模)を登録します。

#### 【被保険者証の登録】

#### **▼令和元年 6 月 19 日から小規模多機能利用開始の場合**

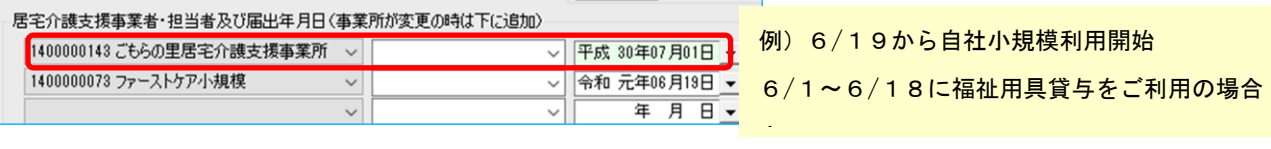

#### 【実績報告書の作成】

実績報告書印刷は「提供モード」《実績管理》〈月間個人実績〉から印刷を行います。

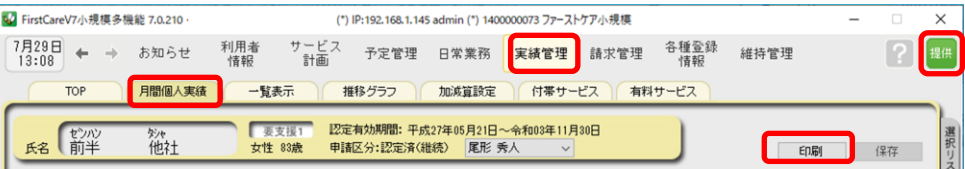

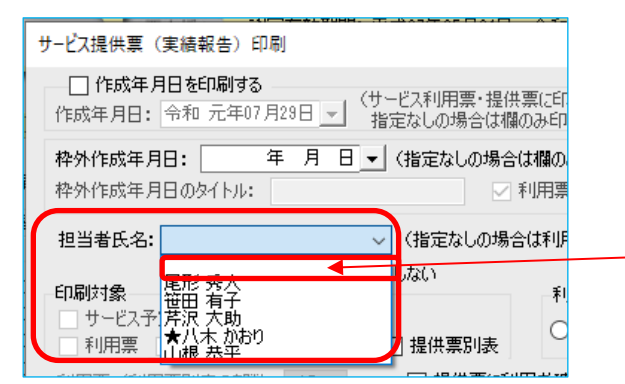

#### ヒント!

印刷押下後の印刷設定画面で担当者氏名をクリック し、空欄を選択します。(空欄で出力します。) ※他社のケアマネジャー名は反映できません。 ※指定なしの場合は、《利用者情報》〈基本情報〉の担当 ケアマネジャー名(自社)が反映されます。

#### 【国保連請求処理】

前半の居宅介護支援事業所が給付管理を行うため、国保連請求処理では給付管理票が出力されません。

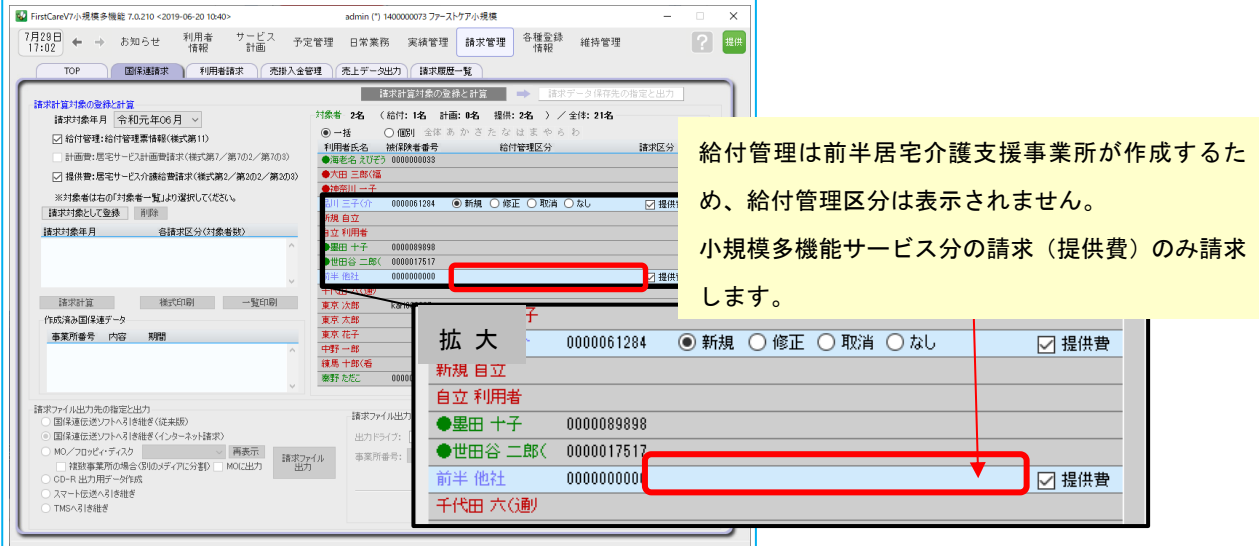

# **Tips**「短期利用」の場合

#### **短期利用の利用者情報は提供モードから**

小規模多機能型居宅介護(短期利用)の利用者を登録する場合は「提供モード」で行います。 この時、[担当ケアマネジャー][サービス提供事業所の開始・中止日付]は不要です。 ※[担当ケアマネジャー][サービス提供事業所の開始・中止日付]は、短期利用から小規模多機能型居宅 介護サービス利用に変更になるタイミングで登録してください。

クリックすると業務モードを切り替えることができます。

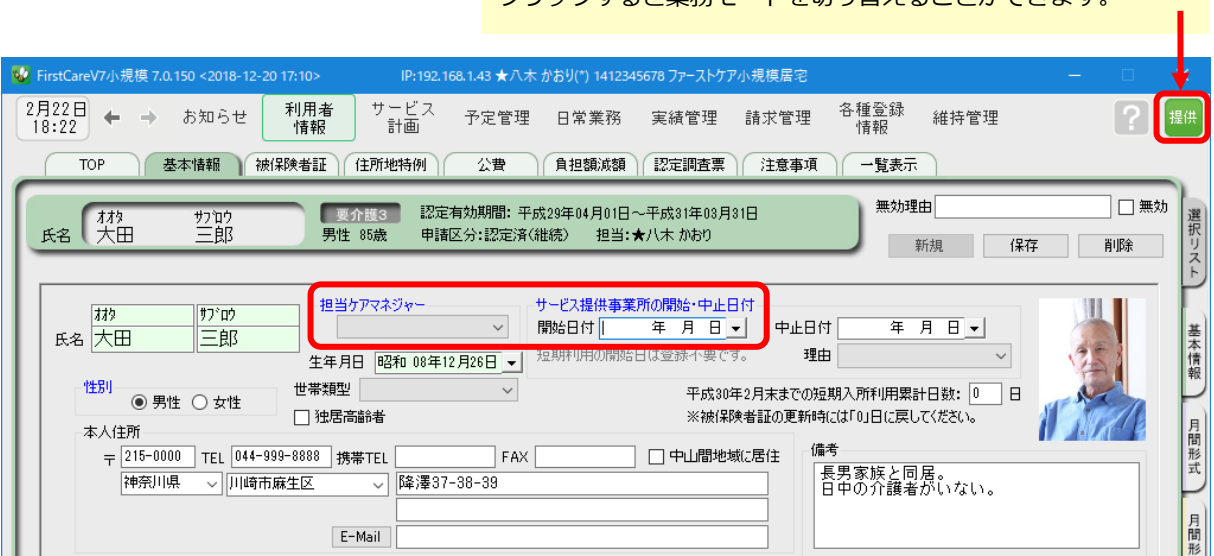

#### 【被保険者証の登録】

被保険者証情報を登録する場合は、担当する居宅介護支援事業所が登録されている必要があります。 あらかじめ《各種登録情報》〈事業所情報〉でご登録ください。

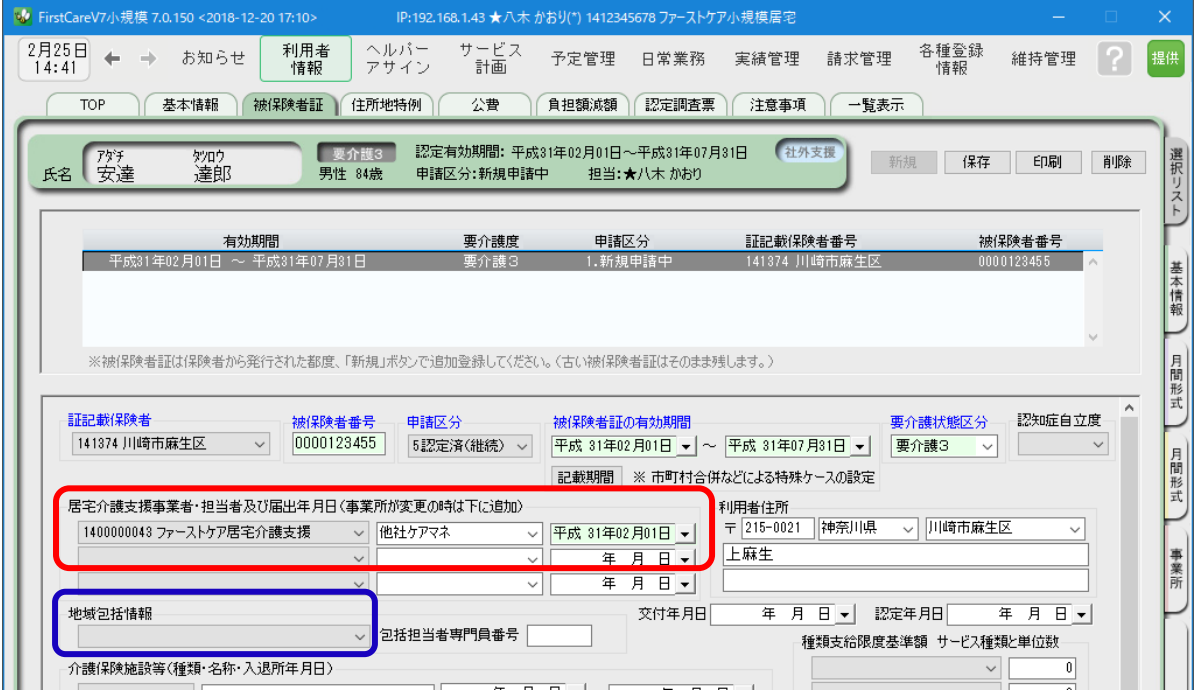

なお介護予防小規模多機能型居宅介護(短期利用)の場合は地域包括支援センターの情報も必要です。

## 3 予定スケジュールの作成~利用票・提供票印刷

予定スケジュールは、業務モード:「居宅介護支援版」から作成します。 ★短期利用の場合はP11 「Tips」をご確認ください。

3-1 | 業務モード:「居宅介護支援版」を開きます。

(右上のアイコンが「支援」になっていればOKです。)

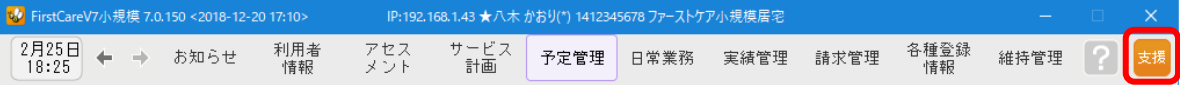

3-2 │ 《予定管理》〈月間個人予定〉の[**週間形式設定**]を開きます。(下図①~③) スケジュールを作成する年月を指定し(下図④)、利用者の基本スケジュールとなる週間スケジ ュールを作成してください。(下図⑤)

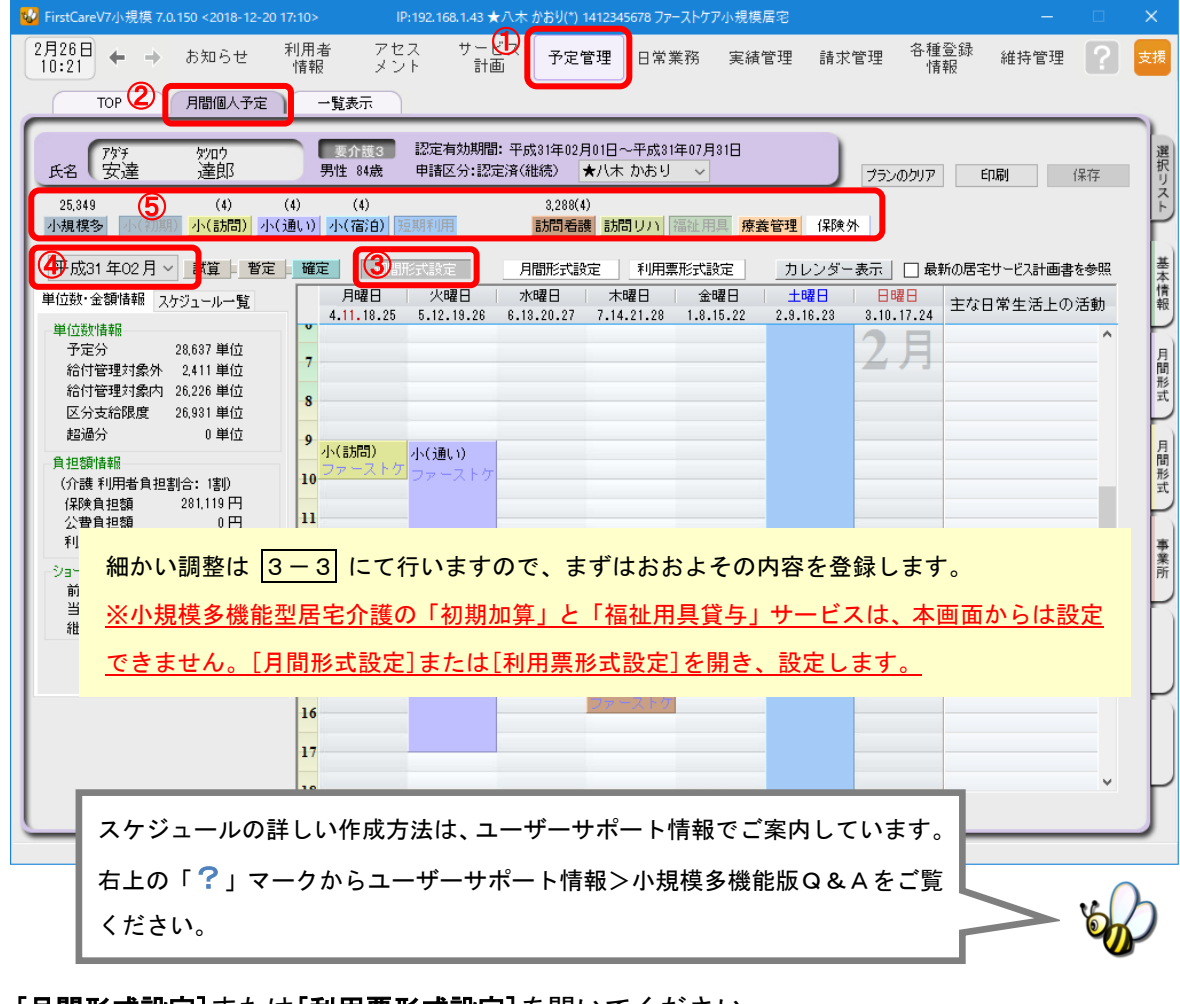

#### 3-3 | [月間形式設定]または[利用票形式設定]を開いてください。

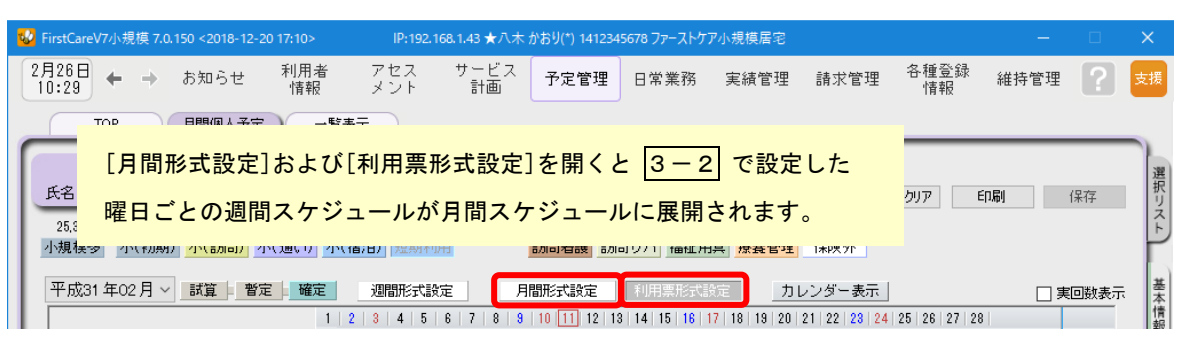

3-4 │ 自動展開された予定スケジュールに必要な修正を行い、利用票・提供票を完成させます。 ※小規模多機能型居宅介護の「初期加算」と、「福祉用具貸与」サービスは、サービスボタン をクリックし設定します。

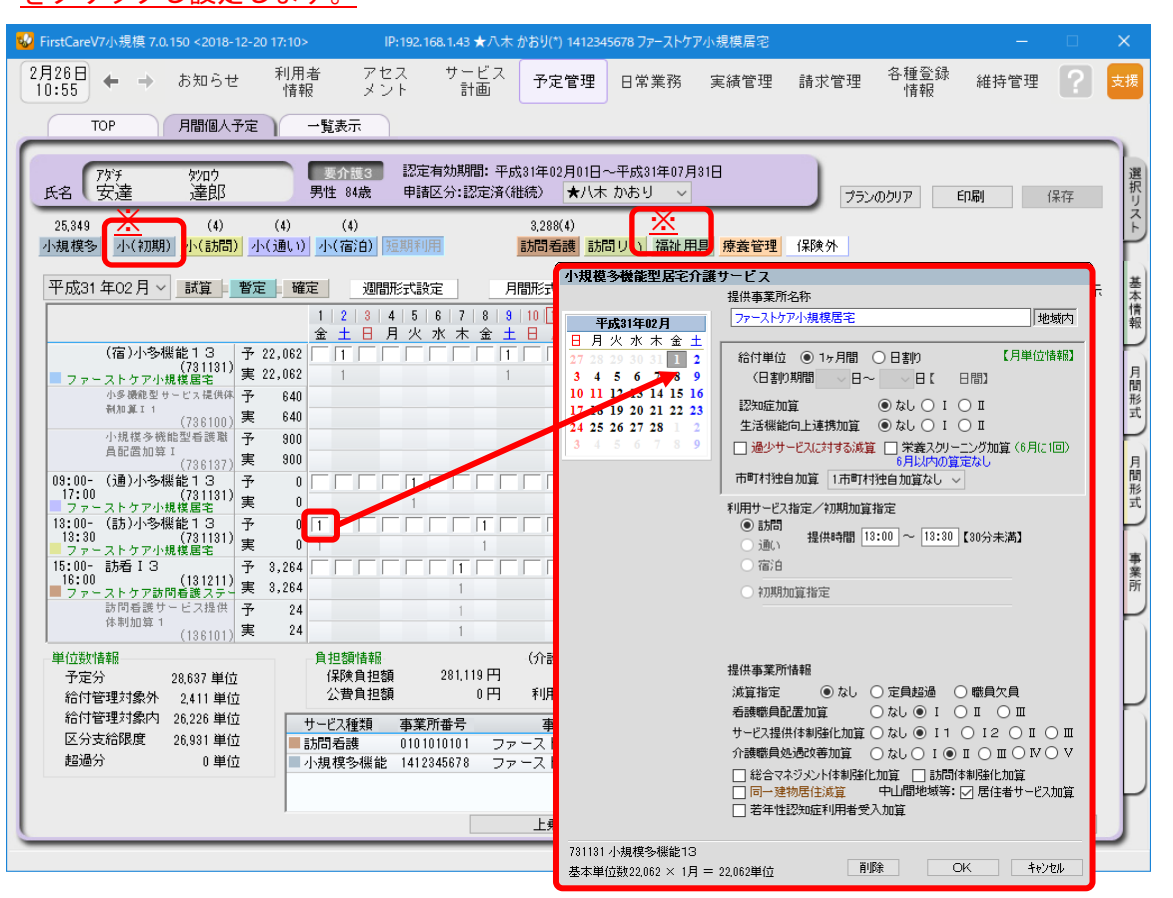

上図は[利用票形式設定]を開いています。「□」の枠内をクリックすると「1」の付け外しができます。ま た、「1」の上で右クリックすると、細かい設定画面(右上図)が開きます。

3-5 | [確定]ボタンを押し、月間個人予定を[確定]にしてください。(下図1))

3一6 │ 確定を押すと、ダイアログ画面が開かれます。[OK]をクリックすると予定が実績に引き継が れ、実績スケジュールが自動で作成されます。(下図②)

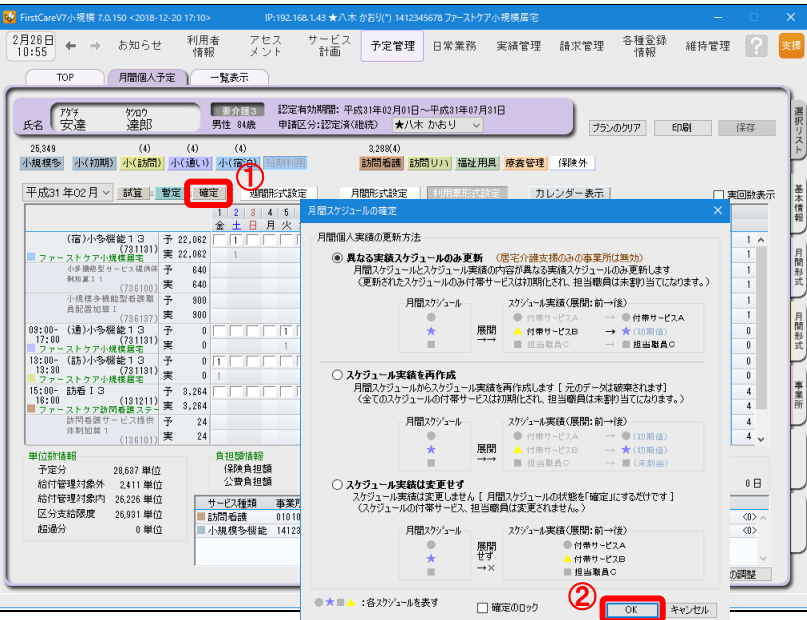

[前月からの一括複写]ボタンを使 えば、予定の複写作成→確定の操 作を全利用者に対し、まとめて一 回で行うことができます。 詳しくは、本ガイドP16「 [前 月からの一括複写]ボタンのご紹 介」をご確認ください。

【ヒント】

 $\mathbb{L}$ 

3-7 利用票・提供票を印刷してください。

《予定管理》〈一覧表示〉を開き、[<mark>利用/提供票・別表印刷</mark>]ボタンを押します。

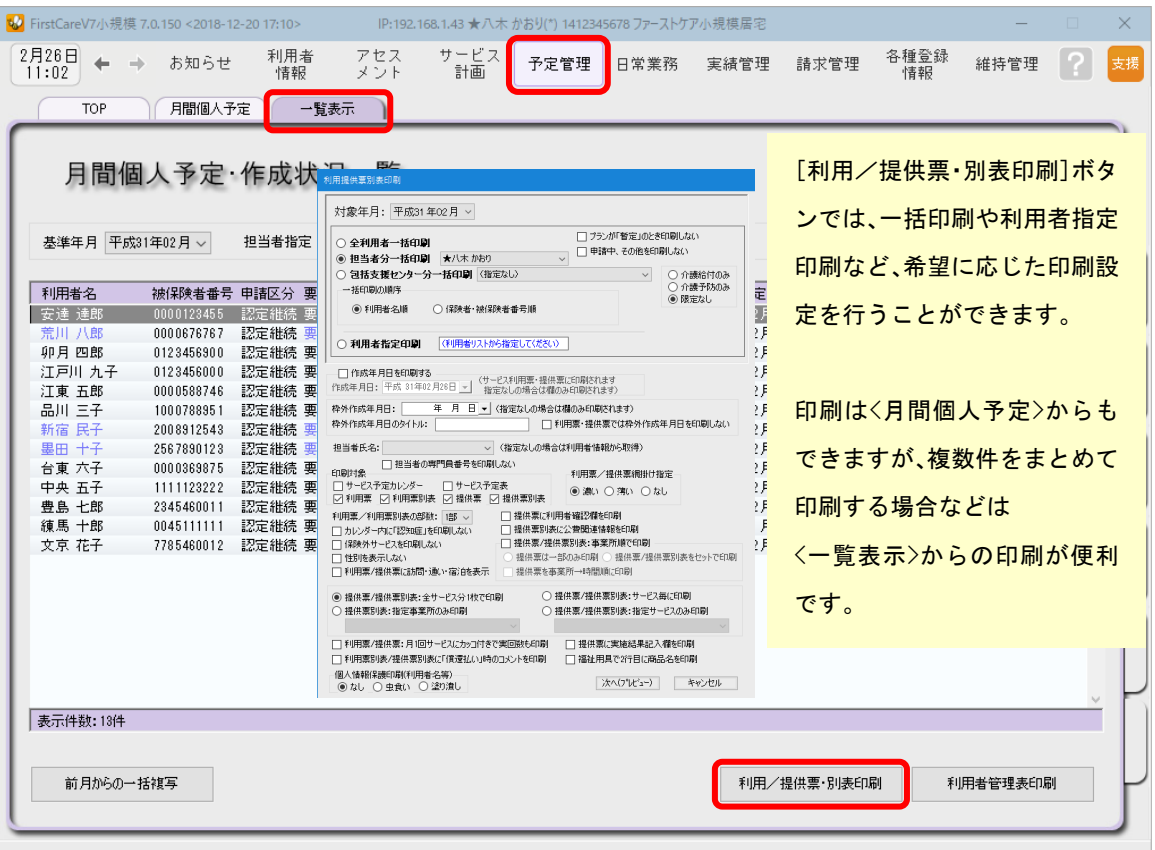

 $\bigtriangledown$ 

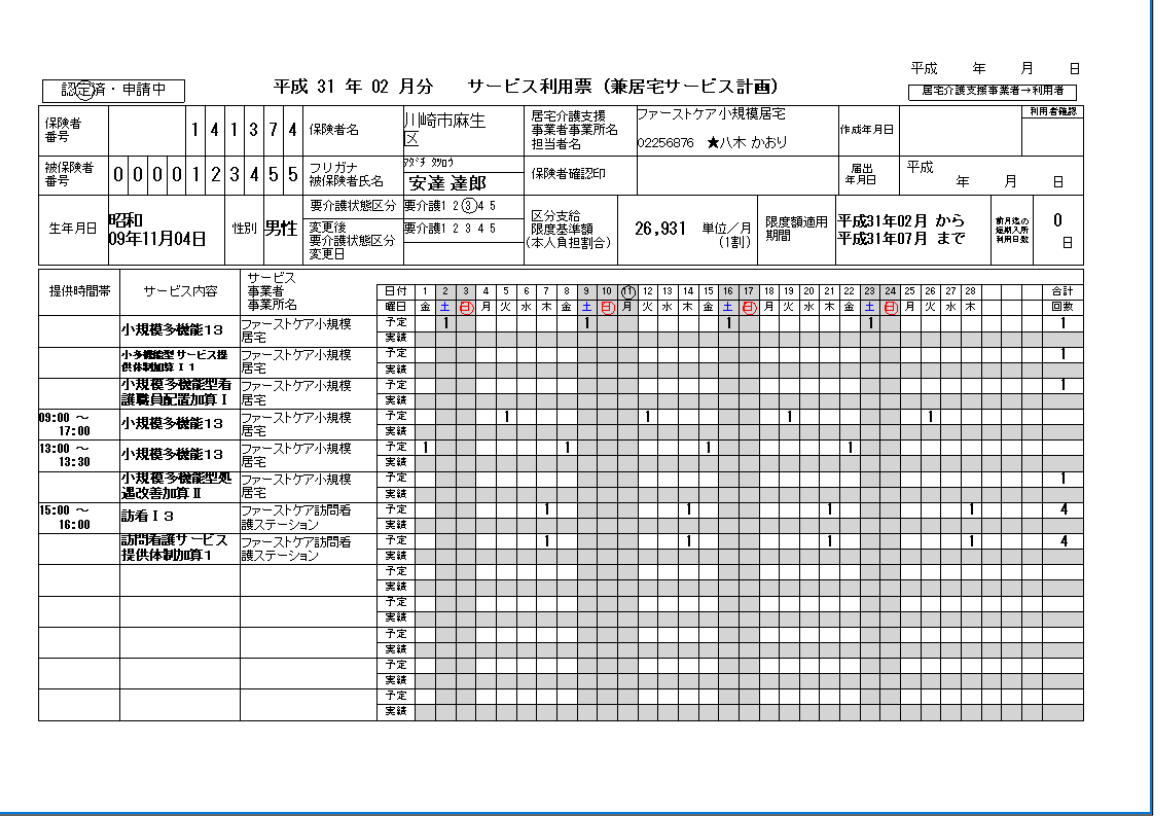

以上で、利用票・提供票の作成から印刷までの操作が完了しました。

# **Tips** 短期利用(ケアマネが他社)の場合

#### **短期利用の場合は「提供モード」の予定管理から**

小規模多機能型居宅介護(短期利用)の場合、その利用者を担当する居宅介護支援事業所から届く提供票 をもとにスケジュールを登録します。

提供スケジュールは「提供モード」の《予定管理》〈月間個人予定〉から行います。

事前に利用者情報、被保険者証情報が登録されていることをご確認ください。

- ① 業務モードを「提供モード」に切り替えます。
- ②《予定管理》〈月間個人予定〉画面を[月間形式設定]または[提供票形式設定]に変えます。 ※短期利用のスケジュール登録は[週間形式設定]は使用できません。
- 3 サービスボタン [短期利用] を押します。
- ④ 詳細設定画面で利用日を選択し、加算情報等を確認し[OK]します。
- ⑤[確定]ボタンを押し、月間個人予定を[確定]にします。

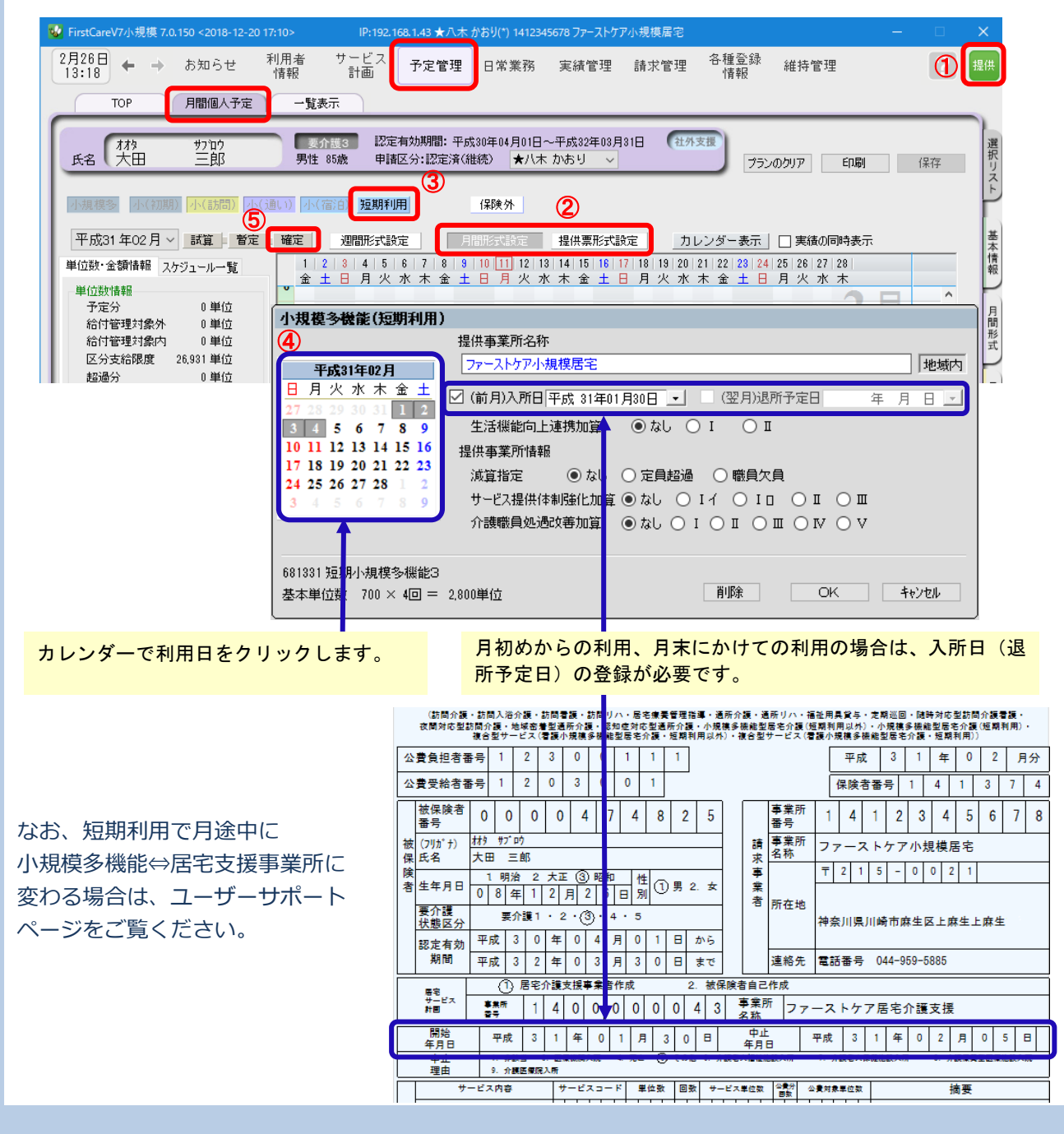

## 4 実績スケジュールの作成~利用票・提供票印刷

予定スケジュールと異なり、実績スケジュールは両方の業務モードから操作できます。 ※給付管理が必要な他社の提供サービスは、「居宅介護支援版」のみに表示されます。

## 1. 自社の提供票(実績報告)の作成·印刷の操作

#### 4-1 業務モード:「**居宅サービス提供版**」を開きます。

提供票(実績報告)を完成させてください。

(右上のアイコンが「提供」になっていればOKです。)

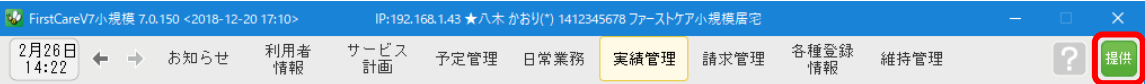

(  $|3-6|$  を行うことで予定から実績が自動で作成されているので、1から登録する必要はあ

4-2 《実績管理》〈月間個人実績〉を開いて、実際の利用者のサービス実施状況を反映し、

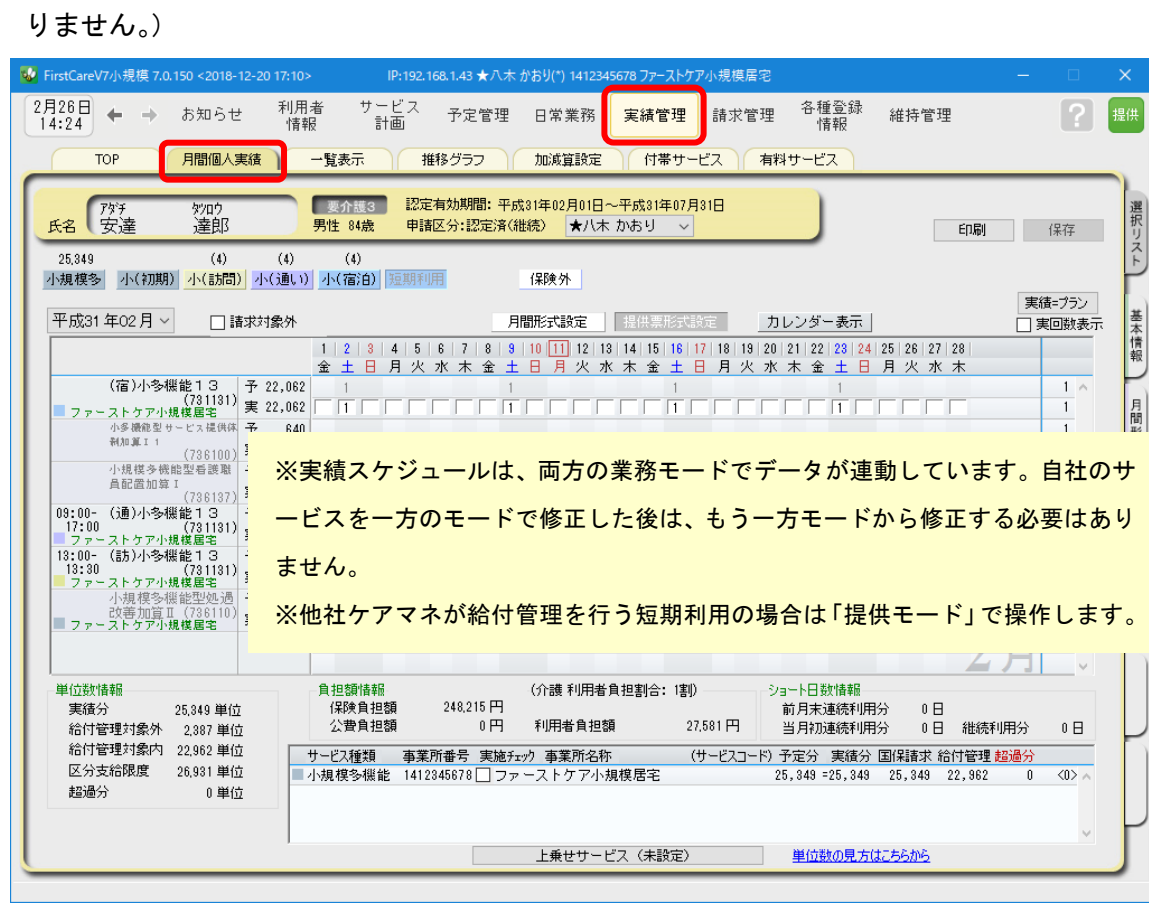

4-3 | 4-2 の操作が完了したら、一覧表示を開き、[提供票(実績報告)印刷]ボタンを押してくだ さい。印刷設定の[次へ(プレビュー)]ボタンを押し、提供票(実績報告)を印刷してください。

L

以上で、提供票(実績報告)の作成から印刷までの操作が完了しました。

## 2. 他社の提供票の受け取りから実績の作成·印刷の操作

- 4-4 業務モード:「居宅介護支援版」を開きます。 (右上のアイコンが「支援」になっていればOKです。) V<mark>\*</mark> FirstCareV7小規模 7.0.150 <2018-12-20 17:10>  $\begin{array}{ccc} 2 \overline{H} 26 \overline{H} \\ 14:31 \end{array}$   $\leftarrow$   $\rightarrow$  お知らせ 利用者<br>情報 アセス サービス 予定管理 日常業務 実績管理 請求管理
- 4-5 | サービス提供事業所から受け取った提供票(実績報告)をもとに、給付管理(実績データ)を行い ます。《実績管理》〈月間個人実績〉を開いて、実績データを登録してください。

予定を確定(3-6の操作)にすることで、実績が自動で作成されているので、1から登録する必 要はありません。変更があったスケジュールだけ登録します。)

各種登録<br>情報

維持管理

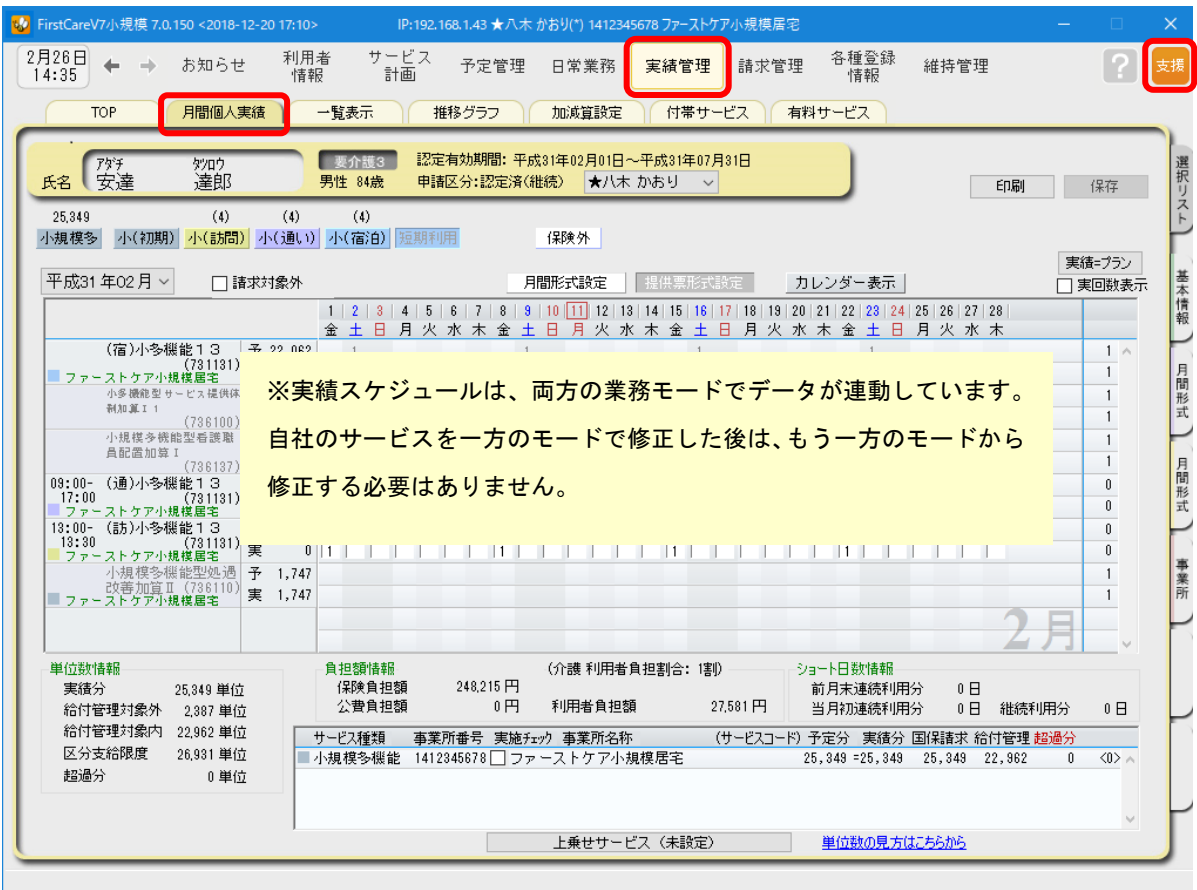

4-6 | 4-5 の操作が完了したら、一覧表示を開き、[利用票(確定)印刷]ボタンを押してくだ さい。印刷設定の[次へ(プレビュー)]ボタンを押し、利用票(確定)を印刷してください。

以上で、他社の提供票の受け取りから実績の作成・確定内容の印刷までの操作が完了しました。

## 介護報酬請求(国保連請求)の流れ

5

ここでは介護報酬請求(国保連請求)の操作手順をご紹介します。

 5-1 《実績管理》〈月間個人実績〉を開き、請求前に必要な加算・減算の確認・設定を行います。 他社提供事業所利用分(福祉用具、訪問看護など)は業務モード:「居宅サービス支援版」で 内容を確認してください。

※業務モード:「居宅サービス提供版」は自社の小規模利用分のみの実績が表示されます。

 5-2 《請求管理》〈国保連請求〉を開き、請求計算 ~ 請求データの作成 ~ 請求データの出力を行っ てください。様式を印刷したり、伝送ソフトへの引継ぎ操作も行うことができ、請求処理はこの 画面で完了します。

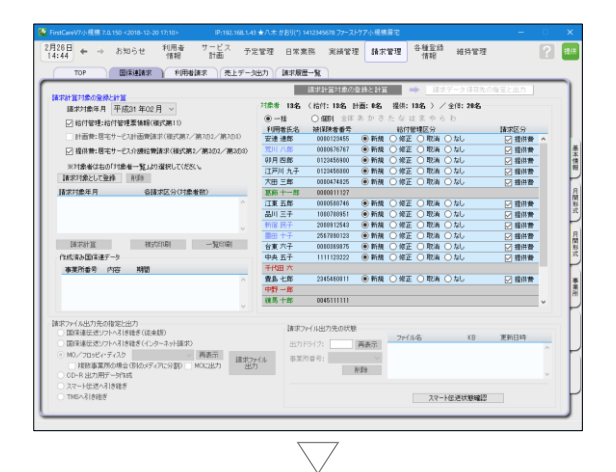

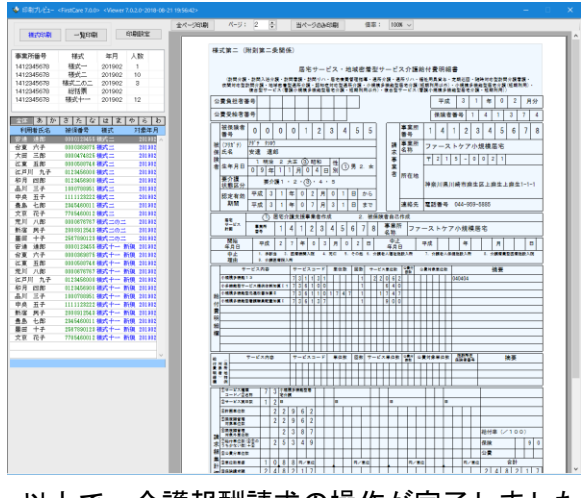

以上で、介護報酬請求の操作が完了しました。

## 利用者請求(請求書発行)の流れ

ここでは利用者請求の操作手順をご紹介します。

- 6-1 | 業務モード:「**居宅サービス提供版**」を開きます。 (右上のアイコンが「提供」になっていればOKです。)
- 6-2 | 付帯サービス・有料サービスの利用分の管理を行ってください。

《実績管理》〈付帯サービス〉と〈有料サービス〉をそれぞれ開き、課金状態の確認・設定を行 います。

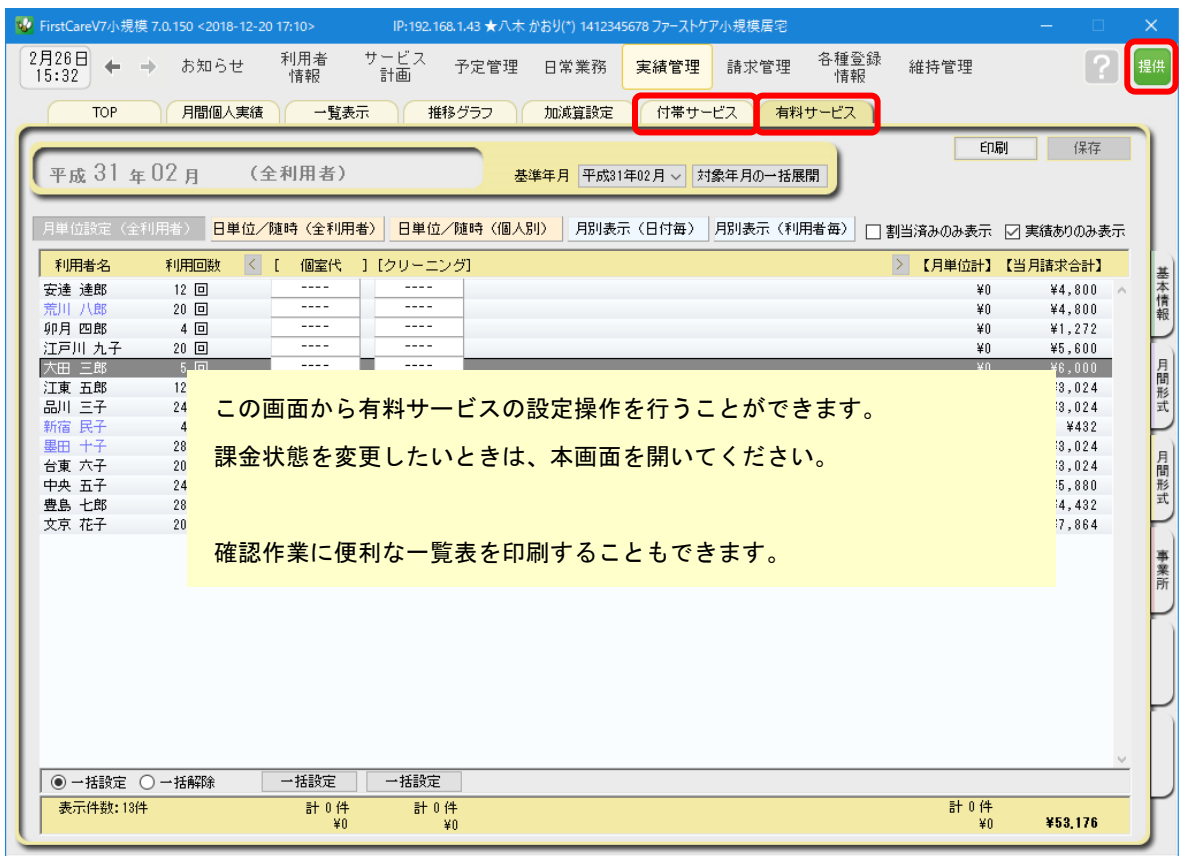

6

6-3 請求書・領収書を発行します。

《請求管理》〈利用者請求〉を開き、請求計算~請求書・領収書の印刷を行います。

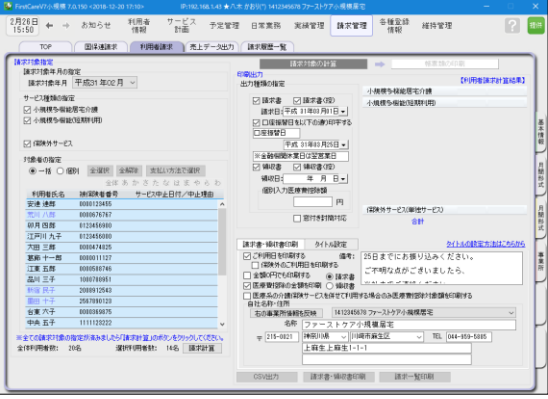

以上で、利用者請求の操作が完了しました。

#### オプション機能のご紹介

オプション機能「売掛入金管理」を使えば利用者 への請求内容をボタン一つで「売掛入金管理一 覧表」に反映できます。

利用者への請求状況や未収金状況が一目で把握 でき、煩雑な処理が簡単かつ確実に。「売掛入金 の照合・消し込みが大変」という事業所様に おすすめの機能です。

ご案内

### [前月からの一括複写] ボタンのご紹介

毎月の月間個人予定および実績(スケジュール)の作成は、[前月からの一括複写]ボタンが 便利です。

[前月からの一括複写]ボタンは、前月の[週間形式設定]等の登録内容をもとに、選択した 利 用者の予定と実績のスケジュールを一括で作成する機能です。かんたん操作で一括して スケ ジュールを複写作成できますので、作業の効率化を図ることができます。 スケジュール作成の際には、ぜひご活用ください。

### 操作手順

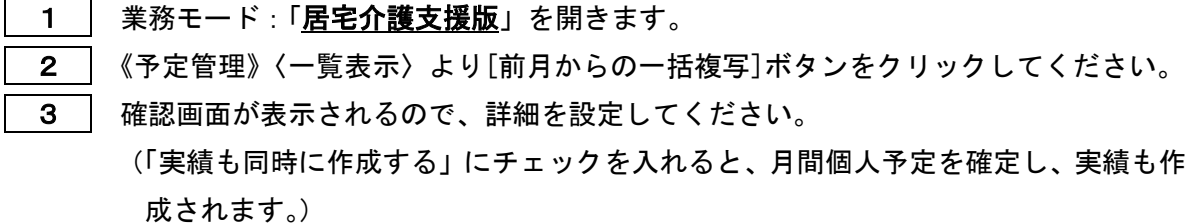

4 | [実行]ボタンをクリックしてください。

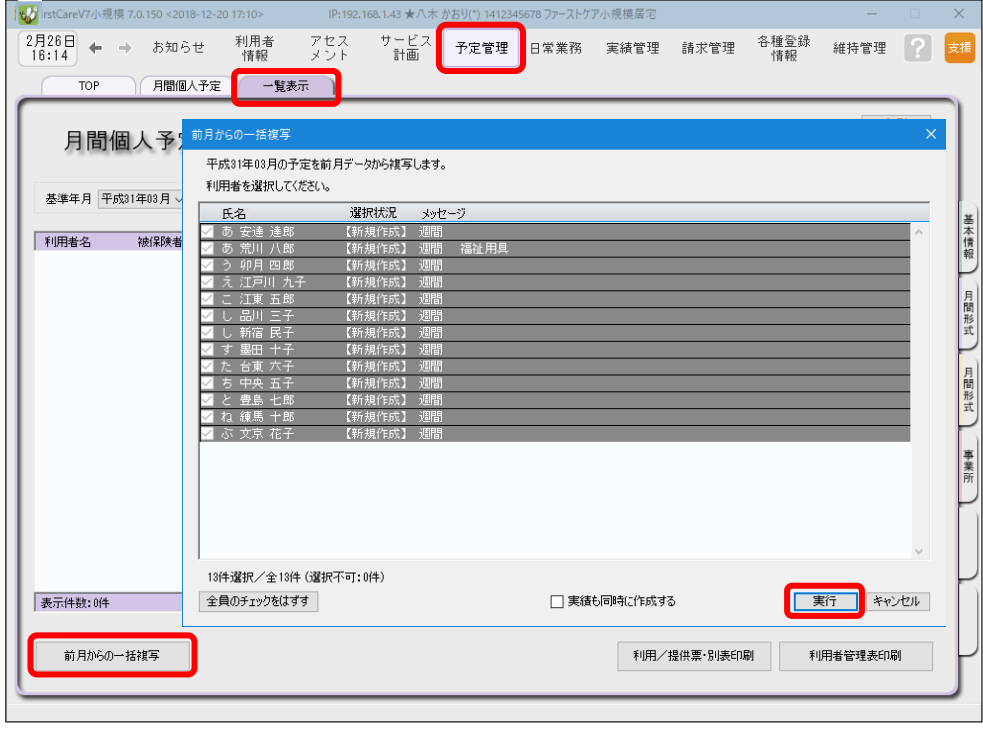

5 | 確認画面で[はい]をクリックすると、登録完了。

以上で対象月の予定と実績の一括複写が完了しました。

※[前月からの一括複写]ボタンは、[週間形式設定]にスケジュールを登録した翌月から活用 いただける機能になります。

(例:4月に[週間形式設定]を登録した利用者は5月からが対象。)

ファーストケア・ポータブル(オプション製品)

 iPad を使ってケア記録(経過記録・バイタル・食事・排泄・入浴)の入力ができる オプション製品です。

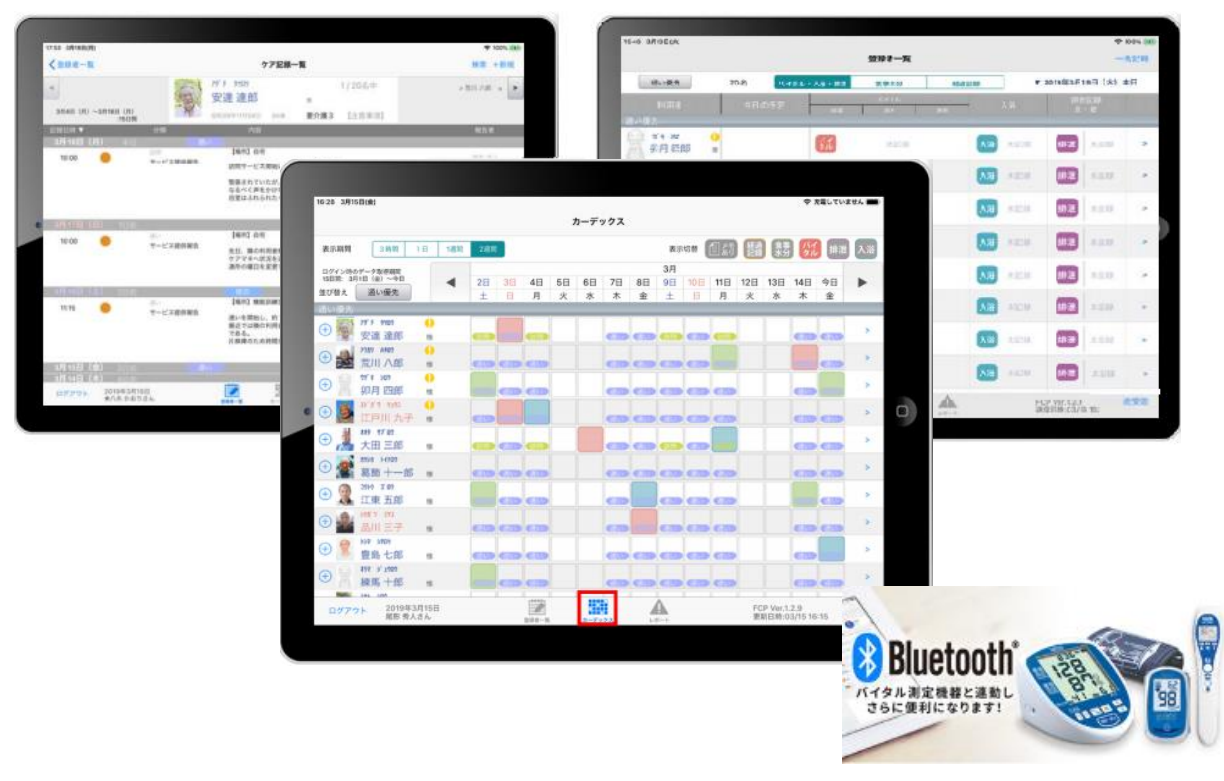

【主な機能】

- ●登録者一覧(今日の予定)
- ●利用者基本情報(顔写真/緊急連絡先/主治医連絡先/注意事項)
- ●ケア記録一覧
- ●経過記録、バイタル記録、食事摂取記録、排泄記録、入浴記録の登録
- ●食事摂取記録の一括入力
- ●入浴記録の一括入力
- ●カーデックス
- ●経過記録のテンプレート入力(音声入力・写真記録)
- ●排泄記録のアイコンテンプレート入力
- ●レポート
- ●バイタル測定機器との連携(Bluetooth 連携)